# **Manual de Usuario para Solicitud de Desbloqueo de Ordenes de Compra**

1. Al ingresar a **Solicitudes Desbloqueo** se le visualizara una primer pantalla en la cual deberá de seleccionar los siguientes Campos: Beneficiario y Exoneración para que pueda realizar su solicitud, una vez seleccionados los campos antes mencionados el Sistema le traerá automáticamente la información para su solicitud de desbloqueo, así como un Botón de Color **Azul** en el cual deberá darle click para que se le muestre la segunda pantalla

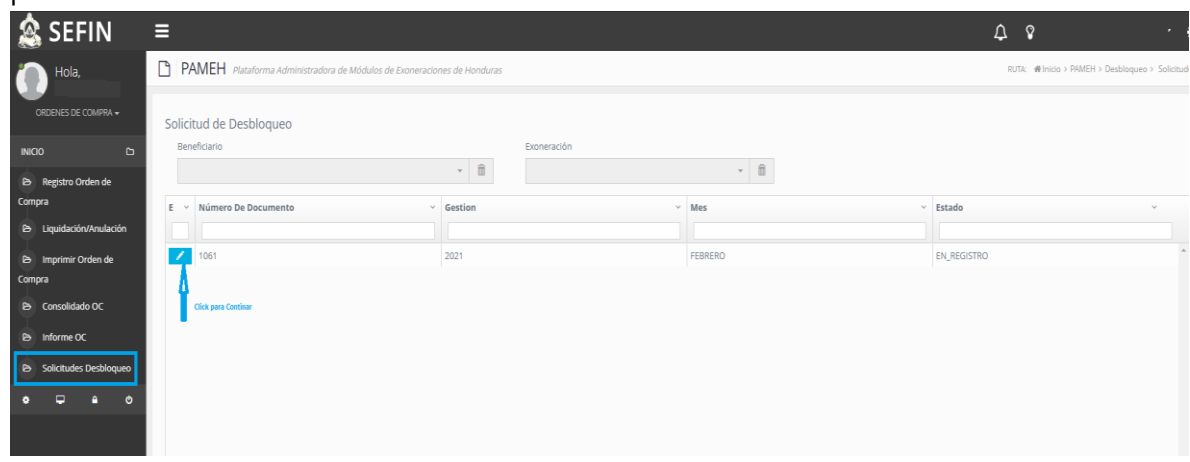

2. En la Segunda Pantalla cuando se le ha dado click en el Botón de Azul( **Ver paso # 1)** se muestran los siguientes Campos los cuales ya vienen pre llenados por el sistema: Numero de Documento, Beneficiario, Exoneración, Gestión, Mes, TGR-1 (**el cual se habilitara hasta que el Encargado de OC le regrese su Solicitud de Desbloque)**, Valor en Lempiras(**es el valor generado por multa al no cumplir con él envió del Informe OC, el cual se llenara cuando el Encargado OC, le devuelva su solicitud para el pago generado por la Multa)** y Justificación (**el cual se llenara con la Justificación que el Encargado de OC coloque y le regrese su Solicitud de Desbloque)**, y dar click en el Botón de Color Verde que dice Enviar el cual realiza la función del envió de su solicitud inmediatamente recibirá un correo donde se le comunica una instrucción que previo a resolver su solicitud deberá de presentar cierta documentación en nuestras oficinas. Mientras su solicitud este en proceso no podrá realizar ninguna acción dentro de Órdenes de Compra.

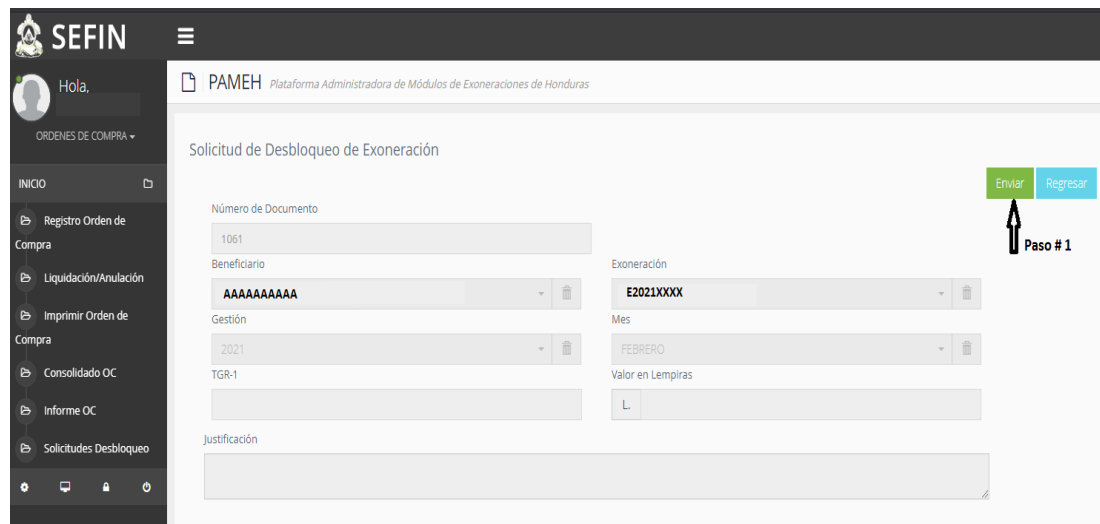

3. Cuando el Encargado de OC envía nuevamente su Solicitud de Desbloqueo el cual vendrá acompañado de un cargo monetario según lo establecido en "**El Decreto No. 170-2016 (Código Tributario), Articulo 21, inciso 14, y Artículo 160**.", al darle Click sobre el Botón de color **Verde (Generar TGR1)** podrá ser capaz de generar su número del TGR- 1 ( Copiarlo ya que le servirá para su pago en Línea o para que se apersone a al Banco de su preferencia para su Pago correspondiente.

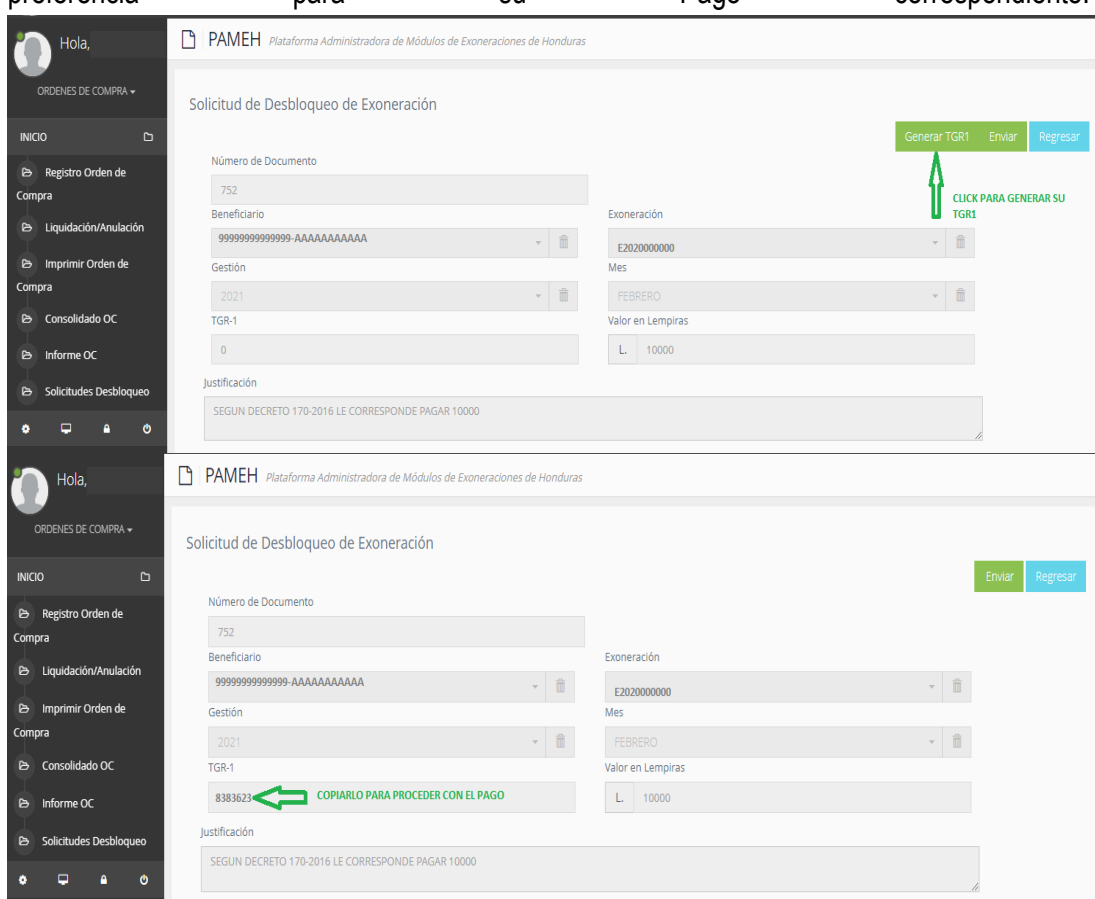

4. Para que proceda a realizar el pago en Línea deberá de ingresar al siguiente Link: <https://tgr1.sefin.gob.hn/tgr1/consulta> y colocando el Número del TGR-1 que género en PAMEH y todos los demás datos que ahí le piden.

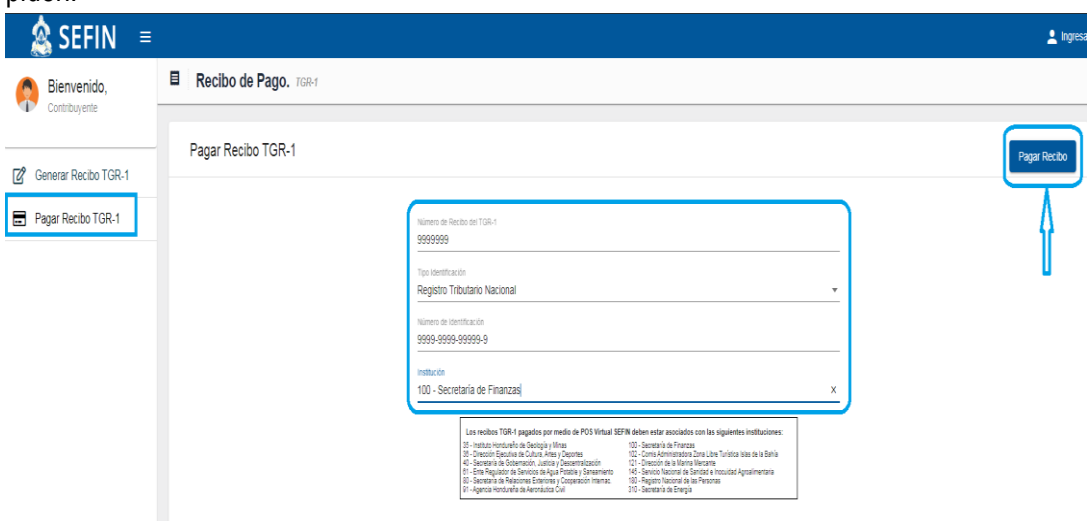

5. Una vez realizado el pago ingrese nuevamente a PAMEH seleccione Solicitudes Desbloqueo y realice el Envió nuevamente de su solicitud.

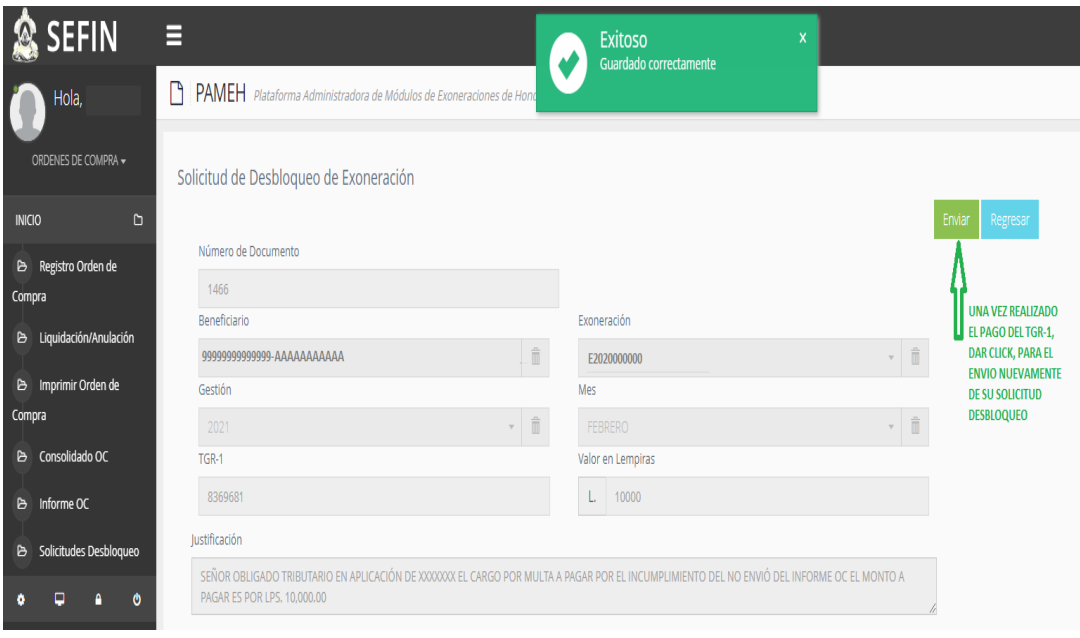

- 6. Hasta que el Encargado de OC de Franquicias apruebe su solicitud podrá tener acceso a Ingresar al Menú **Informe OC** para que pueda crearlo. ( **Descargar el Manual que esta en la Pagina Web de Franquicias en Guías Rápidas).**
- 7. Cuando su **Informe OC** sea Aprobado por el Encargado de OC de Franquicias volverá a tener acceso a todo el Menú de Ordenes de Compras.- En dado caso que este Requerido no podrá generar Órdenes de Compra.

## **CORREOS DE NOTIFICACIÓN**

## **Cuando realiza su Solicitud Desbloqueo:**

## **Sr. Obligado Tributario**

**99999999999999, XXXXXX., E201900XXXX** según lo establecido en la tabla de Ingresos Brutos anuales, establecidos en el Artículo 160, del Decreto 170-2016 (Código Tributario).

## **Cuando Solicitud Desbloqueo se devuelve para el Pago de la Multa:**

## **Sr. Obligado Tributario**

**99999999999999, XXXXXX., E201900XXXX** su solicitud de desbloqueo se encuentra en estado revisado y se le asignó el monto a pagar, ingrese nuevamente al Menú Solicitud Desbloqueo, para generar TGR!

## **Cuando realiza el Pago del TGR-1 y envía nuevamente su Solicitud Desbloqueo:**

## **Sr. Obligado Tributario**

**99999999999999, XXXXXX., E201900XXXX** su solicitud de desbloqueo fue enviado Satisfactoriamente

## **Cuando su Solicitud Desbloqueo es Aprobada para que genere su Informe OC:**

## **Sr. Obligado Tributario**

La solicitud de desbloqueo **99999999999999, XXXXXX.,** de la exoneración **E201900XXXX** correspondiente al mes de MARZO se aprobó satisfactoriamente.